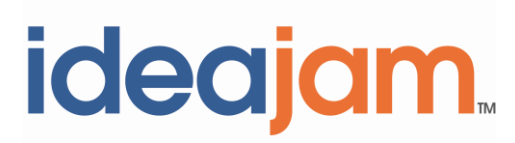

# **Release Notes for V1.9**

**August 19, 2011** 

# **Contents**

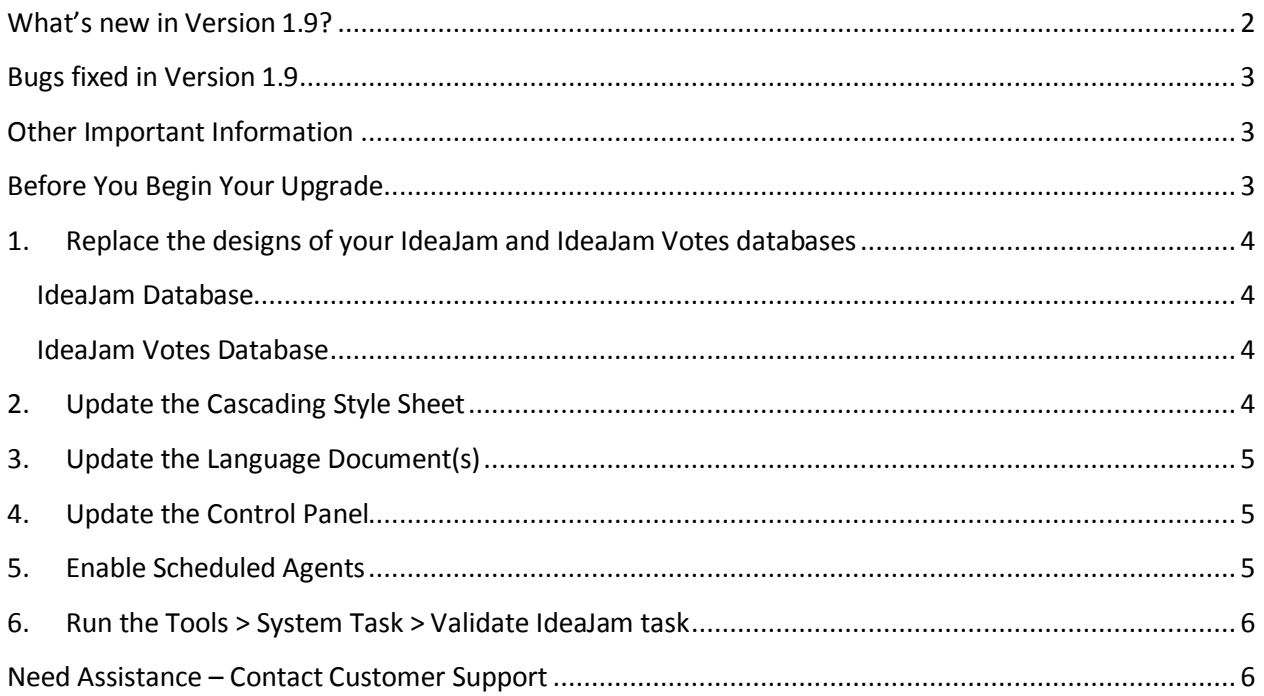

# <span id="page-1-0"></span>**What's new in Version 1.9?**

- An IdeaJam site can now be switched into "Read Mode" so that participants can view ideas, votes and comments but are cannot create new content.
- An IdeaJam site can now be set to automatically switch into "Read Mode" on a specified date.
- When viewing an idea a new chart has been added which shows recent activity against that idea (count of Votes and Comments by date).
- Added support for a new ACL Role: [DenyIdeaCreate]. When a user has this role assigned they will not be able to create new ideas. They can comment and vote.
- Added support for a new ACL Role: [DenyCommCreate]. When a user has this role assigned they will not be able to create new comments.
- Added a Spanish Language file.
- Added a new optional sidebar panel which displays a list of all of the IdeaSpaces in the IdeaJam site.
- Whenever a user name is displayed, their "reputation" (Top Innovator) score will be displayed as a badge next to the name. This can be turned off via CSS by setting the .reputation class to display:none;.
- Added support for a new ACL Role: [Moderator] which gives access to edit all ideas.
- Added a new System Task to enable the [Moderator] ACL Role.
- A tooltip can now be configured for when the user hovers over the Promote, Demote and No Opinion buttons in the Language file(s).
- Added IdeaSpace Follower Email configuration to the IdeaJam web Control Panel.
- Months are now displayed in the local language when viewing ideas and comments and can be configured in the Language file(s).
- Support for multiple configurable "Static Pages" has been added and can be accessed in the Configuration section.
- Individual charts on the Statistics page can be enabled or disabled in the IdeaJam Control Panel.
- Added internationalization for tooltips on Favorite Idea stars. This can be configured in the Language file(s).
- XPages version upgraded to work with Domino 8.5.2 only.
- A significant update to the API has been added:
	- New API for web services resulting in updated WSDL.
	- All "Get" operations for JSON API have been changed to expect "Get" requests rather than "Post". This enables us to support the JSONP Callback pattern for cross domain access to the JSON API.
		- For "Get" JSON API operations, a new parameter called "callback" can be sent and instead of returning a JSON object, the API will return a Javascript file which calls the function name passed to the API. This means you can embed the API into your webpage like this:
- <script type="text/javascript" src="http://ideajam.net/ideajam/p/ij.nsf/getIdeaSpaces?open&callback=par seResponse"></script>
- The getTopInnovators services provide the new Top Innovators banding in the response.

# <span id="page-2-0"></span>**Bugs fixed in Version 1.9**

- Summary Chart Export option removed on Statistics charts. This option appeared when a user right clicked on a chart.
- Modified the Blog and Embed this idea JavaScript to be properly formed Javascript.
- Voting in Internet Explorer with caching set to be less aggressive is now more reliable.
- Fixed an issue where IdeaSpace administrators could not edit and/or delete comments.
- Fixed issue with display of Profile in Edit mode with some versions of Internet Explorer.
- Fixed an issue on the Advanced Search for searching with an IdeaSpace selected.
- Fixed a problem when withdrawing and re-voting on an idea that effected Internet Explorer browsers.
- For locked down IdeaJams removed the "Tag" option that appeared in the top menu for non-authenticated users.
- Fixed an issue with Internet Explorer 8 that effected the User Profile form that caused a large area of white space to be displayed above the profile fields.
- Fixed an issue when using the plain text editor that was causing extra carriage returns to be inserted on Internet Explorer browsers after editing.
- Fixed an issue where the Language document variables were not being used correctly on the Dashboard page.

# <span id="page-2-1"></span>**Other Important Information**

License keys are now required to run IdeaJam. License keys are placed in the IdeaJam Control Panel. If you don't already have your license keys for IdeaJam please contact Support at **IdeaJamSupport@elguji.com**. They will generate the necessary license keys for your server(s).

If you are a new IdeaJam customer installing V1.9 you should refer to the "IdeaJam Installation, Setup and Customization Guide" located at [http://elguji.com/documents.](http://elguji.com/documents)

# <span id="page-2-2"></span>**Before You Begin Your Upgrade**

Before you upgrade your existing IdeaJam databases please ensure you have made a backup of the IdeaJam database as well as the IdeaJam Votes database. The IdeaJam V1.9 databases should also be signed with the appropriate administrative ID. We highly recommend that you seek the advice of your Lotus Notes/Domino Administrator before you begin your upgrade.

#### **If you are not running version V1.8.2a of IdeaJam it is required that you first upgrade to V1.8.2a prior to upgrading to V1.9.**

You can create new IdeaJams using the V1.9 templates. If you want to upgrade a copy of an existing IdeaJam follow the steps below.

Upgrading your IdeaJam will require that you:

- 1. Replace the designs of the IdeaJam and IdeaJam Votes databases.
- 2. Update the Cascading Style Sheet.
- 3. Update the Language Document(s).
- 4. Update the Control Panel.
- 5. Enable Scheduled Agents.
- 6. Run the Tools > System Task > Validate IdeaJam task.

### <span id="page-3-0"></span>**1. Replace the designs of your IdeaJam and IdeaJam Votes databases**

#### <span id="page-3-1"></span>**IdeaJam Database**

Replace the design of your IdeaJam database with the **IdeaJam\_V1\_9.ntf** template from Domino Administrator.

#### <span id="page-3-2"></span>**IdeaJam Votes Database**

Replace the design of your IdeaJam Votes database with the **IdeaJam\_Votes\_V1\_9.ntf** template from Domino Administrator.

### <span id="page-3-3"></span>**2. Update the Cascading Style Sheet**

- 1. Open the IdeaJam V1.9 template in the Notes client and go to the **Configuration** section.
- 2. Click on **Style Sheets**. Open the document titled "**V1.9 CSS Updates**".
- 3. In the **CSS** section, highlight and copy the CSS starting at **/\*Begin V1.9 CSS\*/**  and ending at **/\*End V1.9 CSS\*/**.
- 4. Close the V1.9 CSS Updates document.
- 5. Open up your IdeaJam style sheet. Typically it is called "**default.css**".
- 6. Edit this document and paste in the CSS you copied in the **Step 3** at the bottom of the document.

7. Save and close the CSS document.

# <span id="page-4-0"></span>**3. Update the Language Document(s)**

Language documents in IdeaJam control the text labels throughout IdeaJam.

- 1. Open the IdeaJam V1.9 template in the Notes client and open the "**en-USlanguage.js"** file.
- 2. In the **Javascript** section, highlight and copy all of the text starting with **//V1.9 Labels** down to the **//End V1.9 Labels**.
- 3. Close the "**en-US-language.js**" document
- 4. Open up each of the IdeaJam Language documents that you use on your IdeaJam.
- 5. Edit each document and paste in the text you copied in **Step 3** at the top of each language document.
- 6. Save and close each language document you updated.

### <span id="page-4-1"></span>**4. Update the Control Panel**

Open the IdeaJam Control Panel and you will see that there is a new configuration option:

- 1. **Top Innovators Bands** Be sure to fill in the 3 Top Innovators weighting bands with numeric values.
- 2. Save and close the Control Panel.

# <span id="page-4-2"></span>**5. Enable Scheduled Agents**

All of the IdeaJam agents have been disabled by default. You will need to enable the appropriate ones as described in this section.

IdeaJam V1.9 adds one new agent called "Read Mode Monitor" which is used in conjunction with the new IdeaJam "Read Only" mode feature. If you are not using this feature you do not need to enable this agent.

To enable the "Read Mode Monitor" agent follow these steps:

- 1. Open your IdeaJam database.
- 2. Go to the **Configuration** section.
- 3. Click on **Scheduled Agents**.
- 4. Click on the "**Select an Agent to Change**" drop down. A list of agents will appear.
- 5. Select the "Read Mode Monitor" agent, select the server for it to run, click the icon to enable the agent and then click on "**Save Agent Changes and Commit**".

## <span id="page-5-0"></span>**6. Run the Tools > System Task > Validate IdeaJam task**

- 1. From the Notes client navigate to the **Tools > System Tasks** section.
- 2. In the list of System Tasks locate the **Validate IdeaJam** section.
- 3. Click on the **Start** button.
- 4. Note any configuration issues reported by the task and make any necessary corrections to your IdeaJam setup.

### <span id="page-5-1"></span>**Need Assistance – Contact Customer Support**

Please contact Elguji Customer Support at **IdeaJamSupport@elguji.com** if you have any questions about upgrading your IdeaJam to V1.9. We are always happy to assist you.